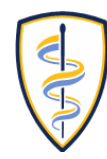

**DONALD AND BARBARA ZUCKER SCHOOL of MEDICINE AT HOFSTRA/NORTHWELL。** 

## **Control System for Room 144**

To get started, turn on the system by pressing anywhere on the touch panel.

## **Options:**

To use the classroom computer, ensure that the **Room PC** icon **(A)**  is selected.

Select **Wired Laptop (B)** to use a laptop. Plug in the laptop into the HDMI port on the wall, as shown in pictures to the right. Please be aware of cables connected to ports, as forceful bending and pulling can damage them.

Select **Wireless Laptop (C)** to access ShareLink, an option for wireless desktop or mobile device sharing.

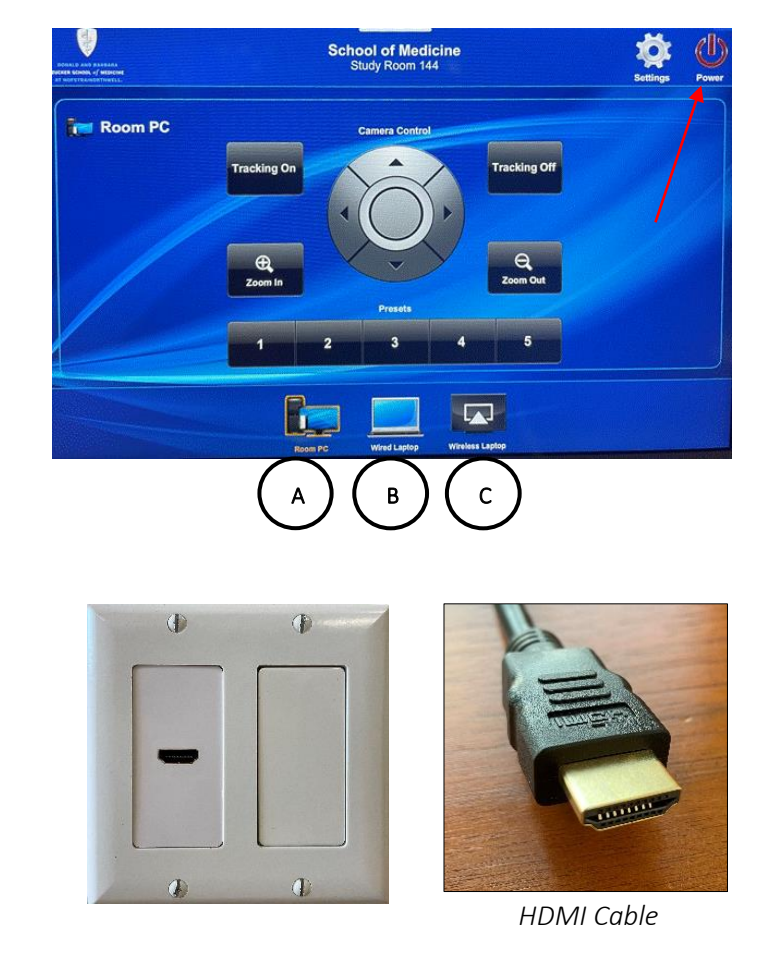

This room features a conference-style camera and controllable PTZ camera. To adjust the PTZ camera, use the touch trackpad and Zoom In/Zoom Out buttons. When *Tracking On* is enabled, the camera can automatically follow the presenter and keep all persons in the room in the video frame, at all times.

If you own an **Apple device** (MacBook, MacBook Air, etc.) that you would like to plug into the classroom system, please bring your own USB/Thunderbolt to HDMI adapter.

Before leaving, please **log off** the computer. Power down the room system using the red power button pictured above. Then select *Shutdown Now*.

Please **do not** power off (shut down) the computer.